W kilku krokach przedstawimy proces konfiguracji OLTa, w taki sposób aby mieć możliwość dostępu do zarządzania poprzez WWW.

W pierwszej kolejności podłączamy port "Console" OLTa do komputera kablem RS232 <dostarczony w zestawie razem z OLTem.

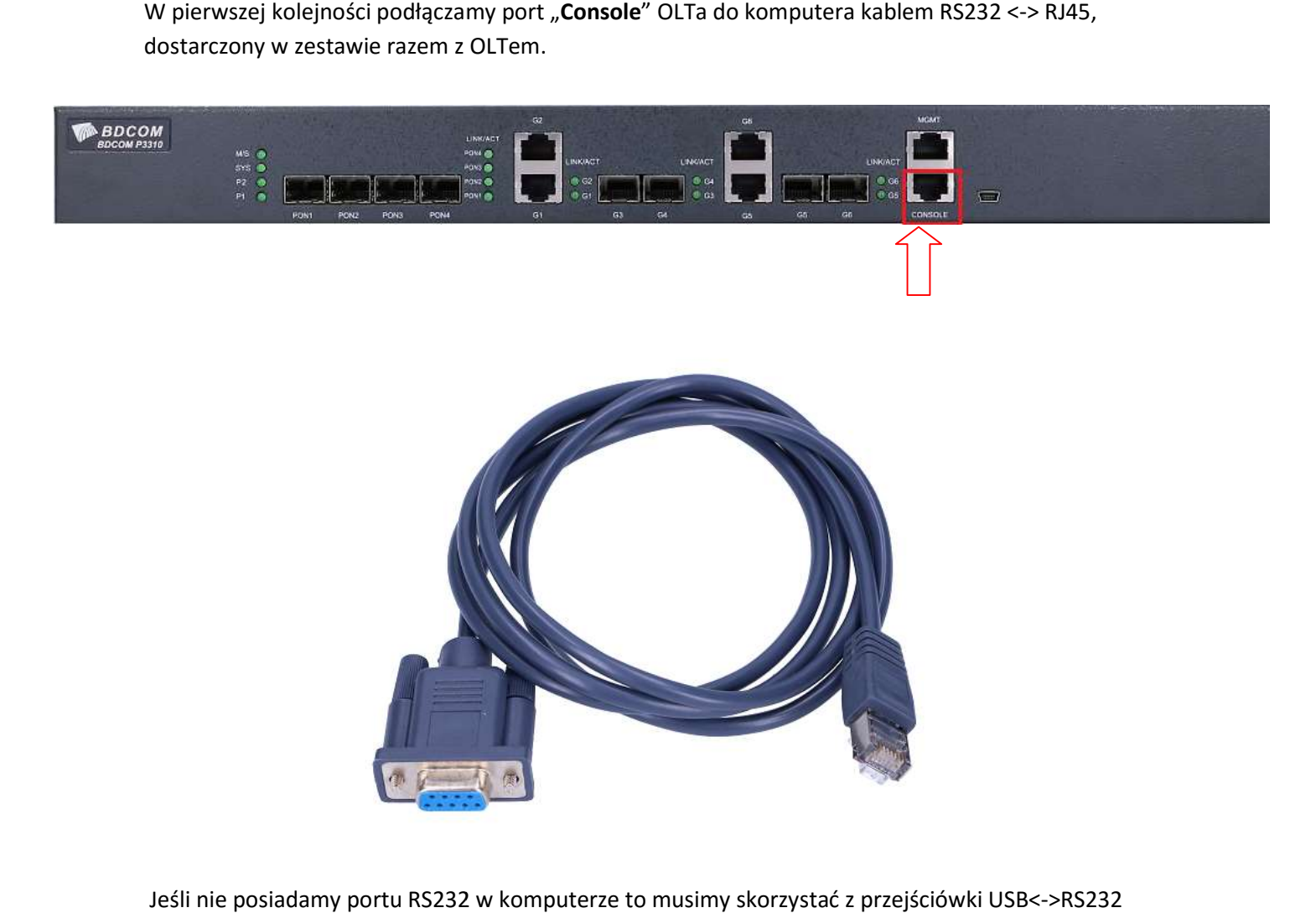

Jeśli nie posiadamy portu RS232 w komputerze to musimy skorzystać z przejściówki USB <->RS232

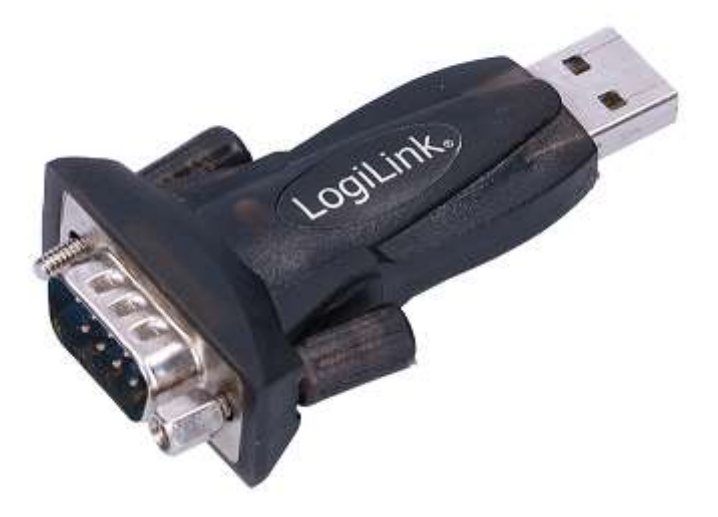

Następnie w "Menadżerze urządzeń" odnajdujemy jaki numer portu COM został

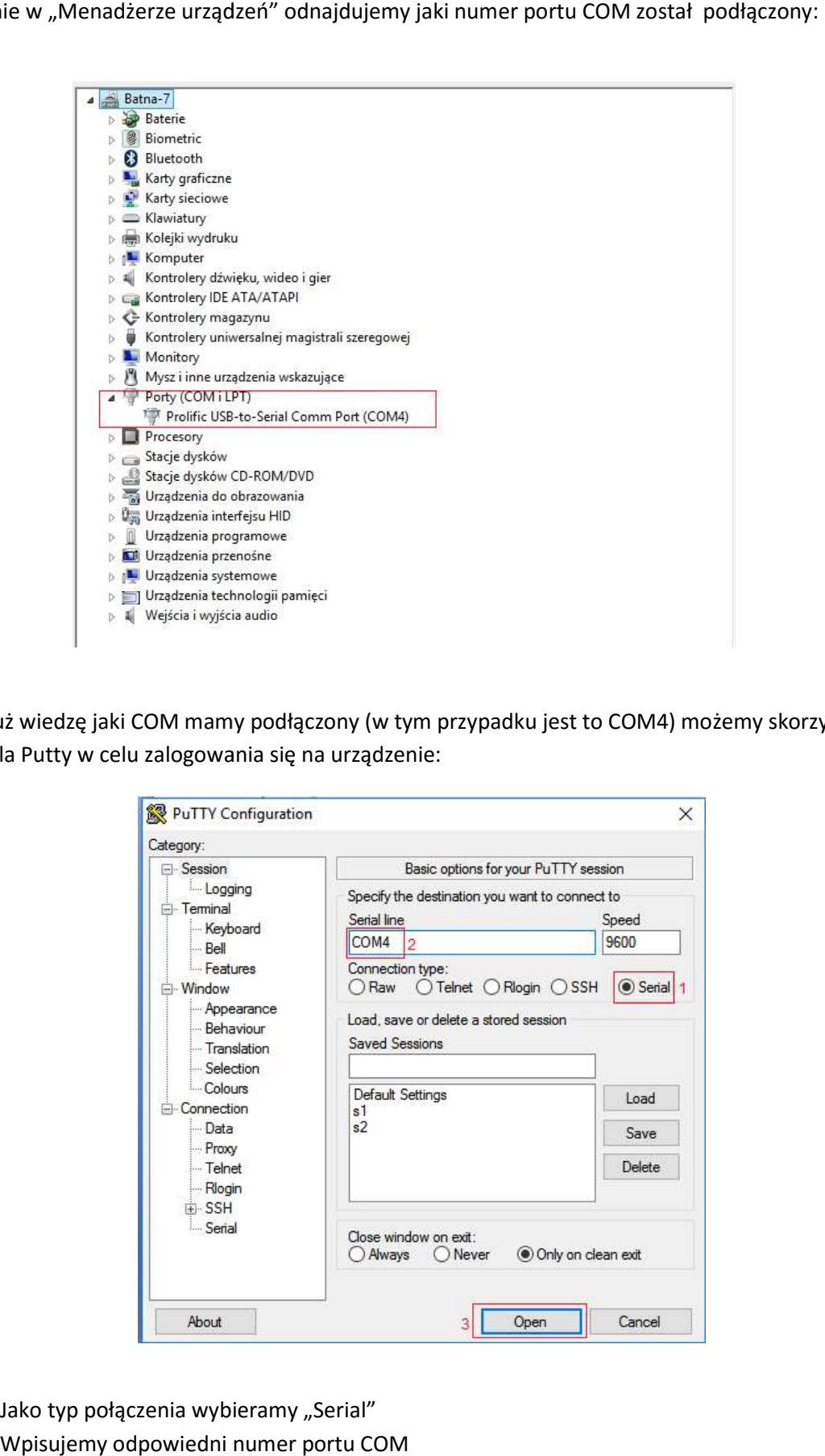

Mając już wiedzę jaki COM mamy podłączony (w tym przypadku jest to COM4) możemy skorzystać z terminala Putty w celu zalogowania się na urządzenie:

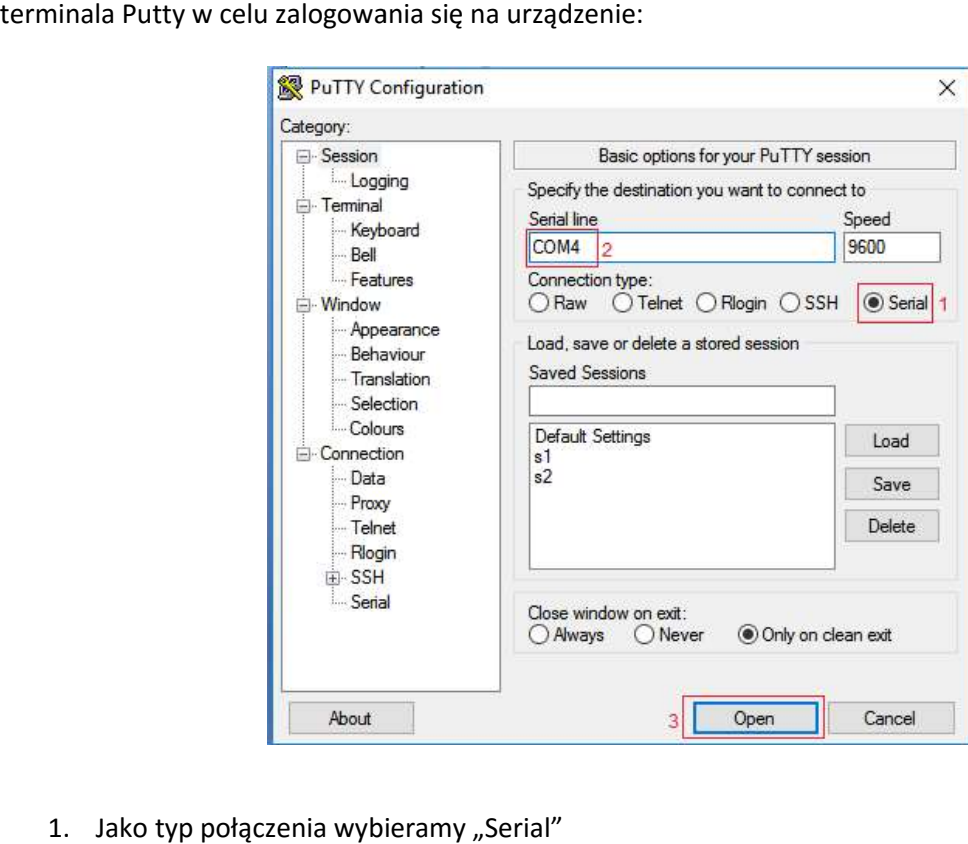

- 1. Jako typ połączenia wybieramy "Serial"
- 2. Wpisujemy odpowiedni numer portu COM
- 3. Klikamy "Open"

Jak już dostaniemy się do OLTa wówczas wpisujemy następujące komendy:

- Wchodzimy w tryb uprzywilejowany

### Switch>enable

- Wchodzimy w tryb konfiguracji

## Switch#config

- Wchodzimy w konfiguracje interfejsu G1 ponieważ domyślnie wszystkie porty są down

Switch\_config#interface gigaEthernet 0/1

- Na porcie G1 ustawiamy tryb "no shutdown"

### Switch\_config\_g0/1#no shutdown

I w taki sposób mamy podniesiony port GigabiEthernet G1

- Wychodzimy z interfejsu G01

### Switch\_config\_g0/1#exit

- Wchodzimy w konfigurację interfejsu VLAN 1 – gdzie ustawimy adres IP

# Switch config#interface vlAN 1

- Ustawiamy adres IP oraz maskę sieciową

**Switch config v1#ip address 192.168.1.100 255.255.255.0** 

- Wychodzimy z konfiguracji interfejsu VLAN1

# Switch\_config\_v1#exit

- Włączamy server http (dostęp przez www)

Switch\_config#ip http server

- Ustawiamy login I hasło dostępowe (admin admin :) Switch\_config#aaa authentication login default local Switch config#aaa authentication enable default none Switch config#aaa authorization exec default local Switch\_config#username admin password 0 admin Switch config#enable password 0 admin

Switch config#service password-encryption

- Zapisujemy konfigurację, bo jak tego nie zrobimy to po reboocie ustawienia znowu będą domyślne

# Switch\_config#write

Teraz trzeba ustawić na naszej karcie sieciowej dowolny adres z podklasy 192.168.1.0/24

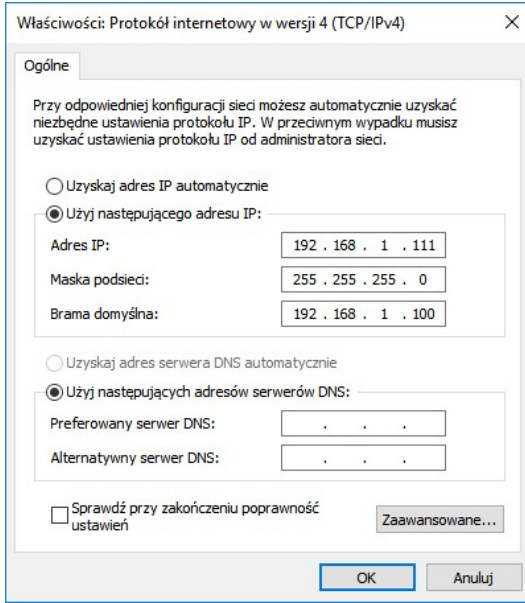

i już mamy dostęp do OLTa poprzez interfejs WWW.

Po zalogowaniu się na urządzenie zalecana jest aktualizacja firmware, który można pobrać z naszej strony: https://www.anteny24.pl/bdcom-p3310-olt-4ge2/epon

Oczywiście istotne jest jaki dokładnie model BDCOMA posiadamy, ponieważ są dwa rodzaje OLTów i jednocześnie dwa rodzaje firmwarów do pobrania:

- 3310B

- 3310C